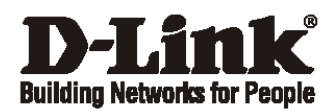

# **Getting Started Guide For D-Link Web Smart Switch**

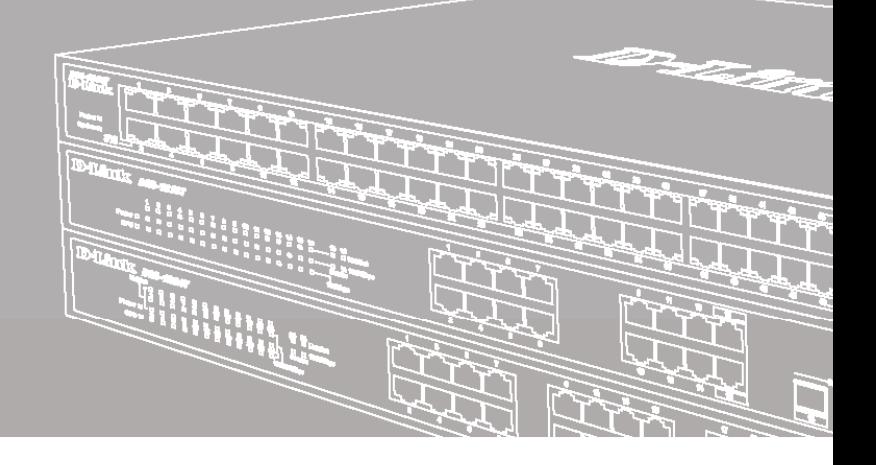

Краткое руководство по установке

# *Шаг 1 – Распаковка*

Откройте коробку и аккуратно распакуйте ее содержимое. Проверьте по списку наличие всех компонентов и убедитесь, что они не повреждены. Если что-либо отсутствует или есть повреждения, обратитесь к Вашему поставщику.

- Коммутатор D-Link
- Кронштейны для установки в стойку
- Кабель питания
- Компакт-диск с утилитой SmartConsole (опционально)
- Краткое руководство по установке
- Набор из винтов и резиновых ножек

# *Шаг 2 – Установка коммутатора*

Для безопасной установки и эксплуатации коммутатора рекомендуется следующее:

- Осмотрите кабель питания и убедитесь, что он надежно подключен к соответствующему разъему на задней панели коммутатора.
- Убедитесь в наличии пространства для тепловыделения и вентиляции вокруг коммутатора.
- Не размещайте тяжелые предметы на поверхности коммутатора.

### **Установка на стол или поверхность**

При установке коммутатора на стол или какую-нибудь поверхность необходимо прикрепить входящие в комплект поставки резиновые ножки к нижней панели коммутатора, расположив их по углам. Обеспечьте достаточное пространство для вентиляции между устройством и объектами вокруг него.

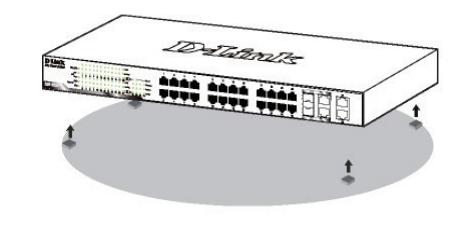

**Рисунок 1. Крепление резиновых ножек** 

#### **Установка в стойку**

Коммутатор может быть установлен в 19-дюймовую стойку EIA, которая, как правило, размещается в серверной комнате вместе с другим оборудованием. Прикрепите кронштейны к боковым панелям коммутатора и зафиксируйте их с помощью входящих в комплект поставки винтов.

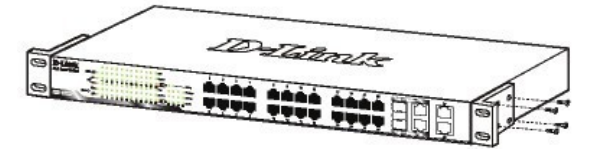

**Рисунок 2.** Крепление кронштейнов

Установите коммутатор в стойку и закрепите его с помощью винтов от стойки.

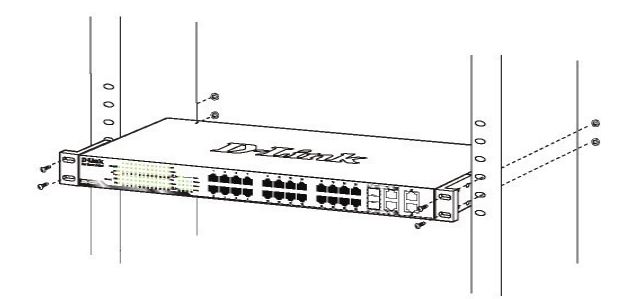

**Рисунок 3. Установка коммутатора** в стойку

## *Шаг 3 – Подключение кабеля питания переменного тока*

Подключите кабель питания переменного тока к соответствующему разъему на задней панели коммутатора и к электрической розетке (желательно с заземлением и защитой от статического электричества).

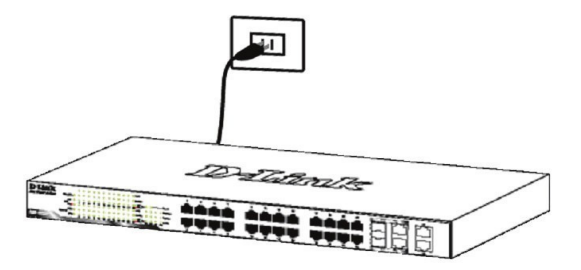

**Рисунок 4. Подключение коммутатора к розетке** 

### Сбой питания

В случае сбоя питания коммутатор должен быть отключен. При восстановлении питания подключите коммутатор.

# Функции управления

Коммутатором серии WebSmart можно управлять по сети при помощи протокола Telnet. Пользователь также может выбрать вариант управления через Web-интерфейс. доступный через Web-браузер, или управлять устройством через любой компьютер с установленной программой SmartConsole.

Если необходимо управлять только ОЛНИМ коммутатором D-Link серии WebSmart, то наилучшим решением в таком случае является использование .<br>Web-интерфейса. Каждому коммутатору необходимо назначить свой IP-адрес, который используется для связи с Web-интерфейсом управления или SNMPменеджером. IP-адрес компьютера должен находиться в том же диапазоне, что и IP-адрес коммутатора.

Однако, если необходимо управлять несколькими коммутаторами D-Link серии WebSmart, то наилучшим решением является применение утилиты SmartConsole. При использовании данной утилиты не требуется изменять IP-адрес компьютера и можно легко приступить к начальной настройке нескольких коммутаторов серии WebSmart. Обратитесь к следующим подробным инструкциям по настройке через Web-интерфейс, Telnet, SNMP u SmartConsole.

#### Управление на основе Web-интерфейса

После успешной установки можно выполнить настройку коммутатора, следить за его состоянием с помощью панели индикаторов и просматривать отображаемую графически статистику в Web-браузере, например, в Netscape Navigator (версии 6.6 и выше) или Microsoft<sup>®</sup> Internet Explorer (версии 5.0 и выше).

Для настройки устройства через Web-интерфейс потребуется следующее оборудование:

- Компьютер с интерфейсом RJ-45
- Стандартный кабель Ethernet

### $II$ laa 1

Подключите кабель Ethernet к любому порту на передней панели коммутатора и к порту Ethernet на компьютере.

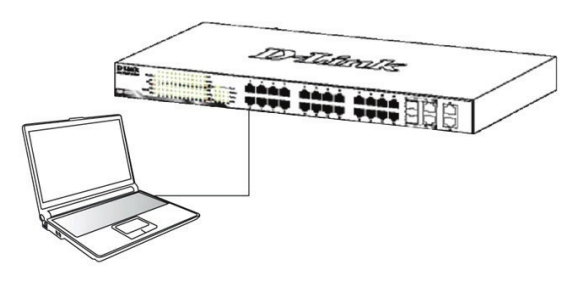

Рисунок 5. Подключение Ethernet-кабеля

### $II$ a $2$  2

Для выполнения входа в Web-интерфейс компьютеру должен быть назначен IP-адрес из того же диапазона, в котором находится IP-адрес коммутатора. Например, если коммутатору назначены IP-адрес 10.90.90.90 и маска подсети 255.0.0.0, то компьютеру должны быть назначены IP-адрес вида 10.х.у. z (где х/у - это число от 0 до 255, z - число от 1 до 254) и маска подсети 255.255.255.0.

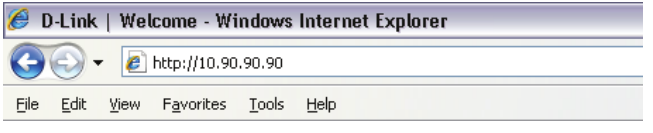

Рисунок 6. Введите IP-адрес 10.90.90.90 в адресной строке Web-браузера

Настройка через Web-интерфейс также может быть доступна через утилиту SmartConsole. Нажмите на IP-гиперссылку соответствующего коммутатора в списке устройств SmartConsole, чтобы открыть его пользовательский Web-интерфейс.

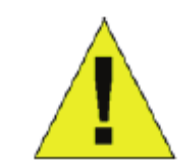

**ПРИМЕЧАНИЕ: IP-адрес** коммутатора по умолчанию -10.90.90.90, маска подсети -255.0.0.0, шлюз по умолчанию - $0.0.0.0.$ 

### Шаг $3$

После появления окна аутентификации введите "admin" в поле пароля. Нажмите ОК, чтобы перейти к главному окну настройки.

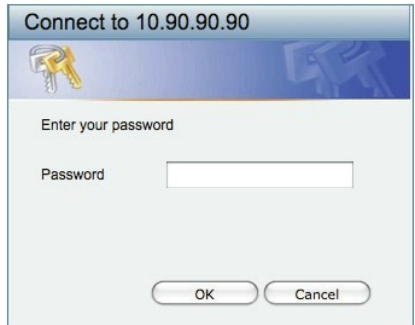

Рисунок 7. Окно аутентификации пользователя

### Шаг $4$

Перед выполнением входа в Web-интерфейс настройте с помощью Smart Wizard некоторые опции, такие как пароль, SNMP и системные параметры. Если Вы не хотите ничего менять, нажмите "Выход", чтобы выйти из Smart Wizard и войти в Web-интерфейс.

### Утилита SmartConsole

Утилита SmartConsole - это программа для обнаружения коммутаторов в том же L2 сегменте сети, в котором находится компьютер. Данная утилита поддерживает Windows 2000, XP, Vista x64/86. Установку SmartConsole можно выполнить с помощью программы автозапуска или вручную.

Примечание: Перед установкой последней версии утилиты SmartConsole убедитесь, что старая версия утилиты удалена с компьютера.

Вариант 1: Выполните следующие шаги, чтобы установить SmartConsole с помощью программы автозапуска (при наличии компакт-диска с утилитой SmartConsole в комплекте поставки).

1. Вставьте компакт-диск, входящий в комплект поставки, в привод CD-ROM.

2. Окно программы автозапуска появится автоматически. 3. Нажмите кнопку " Install SmartConsole Utility (Установить утилиту SmartConsole) и выполните установку с помощью Мастера.

4. После успешного завершения установки SmartConsole можно будет найти в разделе Пуск > Программы > **D-Link SmartConsole Utility** 

Вариант 2: Выполните следующие шаги, чтобы установить SmartConsole вручную (при наличии компакт-диска с утилитой SmartConsole в комплекте поставки).

1. Вставьте компакт-диск, входящий в комплект поставки, в привод CD-ROM.

2. В меню Пуск на рабочем столе Windows выберите Выполнить

3. В диалоговом окне Запуск программывведите D:\D-Link SmartConsole Utility\setup.exe (где D:\ - буква привода CD-ROM) и нажмите ОК.

4. Следуйте инструкциям на экране для установки утилиты. 5. После завершения установки нажмите  $T$ VCK  $>$ 

Программы > D-Link SmartConsole Utilityи запустите утилиту SmartConsole.

6. Подключите коммутатор Smart к тому же L2 сегменту сети, в котором находится компьютер.

Затем используйте утилиту SmartConsole для обнаружения коммутаторов Smart.

Вариант 3: (при отсутствии компакт-диска с утилитой SmartConsole в комплекте поставки).

1. Скачайте необходимое программное обеспечение на сайте компании http://www.dlink.ru/ru/products/1/ в разделе "Загрузки" соответствующей модели коммутатора и распакуйте архив. 2. Запустите установку программы двойным нажатием на

установочный файл Setup.exe.

3. Следуйте инструкциям на экране, чтобы установить утилиту.

4. После завершения установки нажмите Пуск > Программы > D-Link > SmartConsole Utility и запустите утилиту SmartConsole.

Для получения подробной информации о SmartConsole обратитесь к руководству пользователя.

#### Управление на основе Telnet

Пользователи могут также получить доступ к коммутатору через Telnet с помощью командной строки. Для доступа с компьютера пользователя прежде всего необходимо убедиться в надежном соединении коммутатора с компьютером через порт Ethernet, затем нажать Start (Пуск) > Programs (Программы) > **Accessories** (Стандартные)  $\geq$ **Command Prompt** (Командная строка). В окне консоли введите команду telnet 10.90.90.90 (в зависимости от настроенного IP-адреса) и нажмите кнопку **Enter** на клавиатуре. Перейдите в окно консоли для управления коммутатором с помощью интерфейса командной строки, введите "admin" в качестве имени пользователя по умолчанию и пароль, а затем нажмите кнопку Enter.

#### Управление на основе SNMP

Коммутатором можно управлять с помощью утилиты D-Link D-View или любой консольной программы, совместимой с SNMP. По умолчанию функция SNMP для коммутаторов D-Link серии WebSmart отключена.

### Дополнительная информация

Дополнительная помощь доступна в офисах D-Link или в режиме онлайн. Для того чтобы узнать больше о продуктах D-Link или маркетинговой информации, посетите Web-сайт D-Link http://dlink.ru.

### Правила и условия безопасной эксплуатации

Внимательно прочитайте данный раздел перед установкой и подключением устройства. Убедитесь, что устройство и кабели не имеют механических повреждений. Устройство должно быть использовано только по назначению, в соответствии с кратким руководством по установке. Устройство предназначено для эксплуатации в сухом, чистом, не запыленном и хорошо проветриваемом помещении с нормальной влажностью, в стороне от мощных источников тепла. Не используйте его на улице и в местах с повышенной влажностью. Не размещайте на устройстве посторонние предметы. Вентиляционные отверстия устройства должны быть открыты. Температура окружающей среды в непосредственной близости от устройства и внутри его корпуса должна быть в пределах от 0 до +40°С.

Электропитание должно соответствовать параметрам электропитания, указанным в технических характеристиках устройства.

Не вскрывайте корпус устройства! Перед очисткой устройства от загрязнений и пыли отключите питание устройства. Удаляйте пыль с помощью влажной салфетки. Не используйте жидкие/ аэрозольные очистители или магнитные/статические устройства для очистки. Избегайте попадания влаги в устройство.

Устройство должно быть заземлено, если это предусмотрено конструкцией корпуса или вилки на кабеле питания. Срок службы устройства - 5 лет.

### *Технические характеристики DES-1210-28P*

#### **Интерфейсы**

24 порта 10/100Base-TX с поддержкой PoE 2 порта 10/100/1000Base-T 2 комбо-порта 100/1000Base-T/SFP

#### **Индикаторы**

Power Link/Activity/Speed

#### **Производительность**

Коммутационная матрица: 12,8 Гбит/с Скорость перенаправления 64-байтных пакетов: 9.5 Mpps Размер таблицы MAC-адресов: 8K записей SDRAM для CPU: 128 МБ DDR2 (для ревизии B) / 128 МБ DDR3 (для ревизии C) Буфер пакетов: 384 КБ (для ревизии B) / 512 КБ (для ревизии C) Flash-память: 16 МБ

#### **PoE**

Стандарт PoE: 802.3af, 802.3at Порты с поддержкой PoE: порты 1-24 Бюджет мощности PoE: 193 Вт (до 30 Вт на порт 1-4, до 15,4 Вт на порт 5-24)

#### **Размеры (Д x Ш x В)**

440 x 250 x 44 мм (для ревизии B) / 440 x 210 x 44 мм (для ревизии C)

#### **Питание**

100-240 В переменного тока, 50/60 Гц

#### **Максимальная потребляемая мощность**

189,6 Вт (PoE вкл.); 17,8 Вт (PoE выкл.) (для ревизии B) / 240 Вт (PoE вкл.); 17,9 Вт (PoE выкл.) (для ревизии C)

#### **MTBF (часы)**

205 416 (для ревизии B) / 244 140 (для ревизии C)

#### **Уровень шума**

53,7 дБ (для ревизии B) / 49,7 дБ (для ревизии C)

#### **Тепловыделение**

89,05 БТЕ/час (для ревизии B) / 818,95 БТЕ/час (для ревизии C)

#### **Система вентиляции**

3 вентилятора

#### **Рабочая температура** От 0 до 40 °С (для ревизии В) / от -5 до 50 °С (для ревизии С)

#### **Температура хранения**

От -10 до 70 °С (для ревизии В) / от -40 до 70 °С (для ревизии С)

#### **Влажность**

От 5% до 95% без конденсата (для ревизии B) / от 10% до 90% без конденсата (для ревизии C)

#### **EMI**

FCC Class A, CE Class A

**Безопасность** CE, CE LVD, UL/cUL

# ТЕХНИЧЕСКАЯ ПОДДЕРЖКА

Клиенты могут обратиться в группу технической поддержки D-Link по телефону или через Обновления программного обеспечения и документация доступны на Интернет-сайте D-Link. D-Link предоставляет бесплатную поддержку для клиентов в течение гарантийного срока. Интернет.

Техническая поддержка компании D-Link работает в круглосуточном режиме ежедневно, кроме Интернет. официальных праздничных дней. Звонок бесплатный по всей России.

# **Техническая поддержка D-Link: Техническая поддержка D-Link:**

8-800-700-5465

## Техническая поддержка через Интернет:

**Импортер:** http://www.dlink.ru Оор "Д-Линк Трейд" e-mail: support@dlink.ru

### **Изготовитель:**

Д-Линк Корпорейшн, 11494, Тайвань, Тайбэй, Нэйху Дистрикт, Синху 3-Роуд, № 289

#### ный предста**н**  $\mathbf{r}$  ,  $\mathbf{r}$   $\mathbf{r}$   $\mathbf{r}$   $\mathbf{r}$   $\mathbf{r}$   $\mathbf{r}$   $\mathbf{r}$   $\mathbf{r}$ Уполномоченный представитель, импортер:

 $\sim$  mail: mail:  $\sim$ Україна 390043, г. Рязань, пр. Шабулина, д.16 575-305 Тел.: +7 (4912) 575-305 ООО "Д-Линк Трейд"

# ОФИСЫ

Беларусь Москва, Графский переулок, 14  $\overline{3}73.00$ Тел. : +7 (495) 744-00-99 E-mail: mail@dlink.ru Россия

Україна Київ, вул. Межигірська, 87-А Тел.: +38 (044) 545-64-40 E-mail: ua@dlink.ua

Moldova Chisinau; str.C.Negruzzi-8 Tel: +373 (22) 80-81-07 E-mail:info@dlink.md

Беларусь Мінск, пр-т Незалежнасці, 169 Тэл.: +375 (17) 218-13-65 E-mail: support@dlink.by

Қазақстан Алматы, Құрманғазы к-cі,143 үй Тел.: +7 (727) 378-55-90 E-mail: almaty@dlink.ru

 $\mathcal{L}$ Հայաստան Երևան, Դավթաշեն 3-րդ թաղամաս, 23/5 2եռ.՝ +374 (10) 39-86-67  $U_1, \ldots, U_n \in \mathbb{R}^{n-1}$ էլ. փոստ<sup>info@dlink.am</sup>

Vilnius, Žirmūnų 139-303

Rīga, Lielirbes iela 27  $\sim$ הווקת חתפ Tel.: +371 (6) 761-87-03  $68$ alink $\overline{6}$ E-mail: info@dlink.lv Latvija

Lietuva Vilnius, Žirmūnų 139-303 Tel.: +370 (5) 236-36-29 E-mail: info@dlink.lt

Eesti E-mail: info@dlink.ee

Türkiye Uphill Towers Residence A/99 Ataşehir /ISTANBUL Tel: +90 (216) 492-99-99 Email: info.tr@dlink.com.tr

**ישראל**

רח' המגשימים 20 קרית מטלון פתח תקווה 072-2575555 support@dlink.co.il